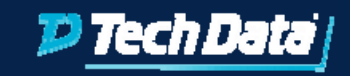

#### Move/Setup New Customer to SES Guide

Steps to Setup and Link Customer or Create New Customer Account

*techdata.com*

#### Set up <sup>a</sup> new Customer in StreamOne Enterprise Solutions Platform

#### Customer accounts can be created two ways

• Resellers can create the customer account using the reseller portal access

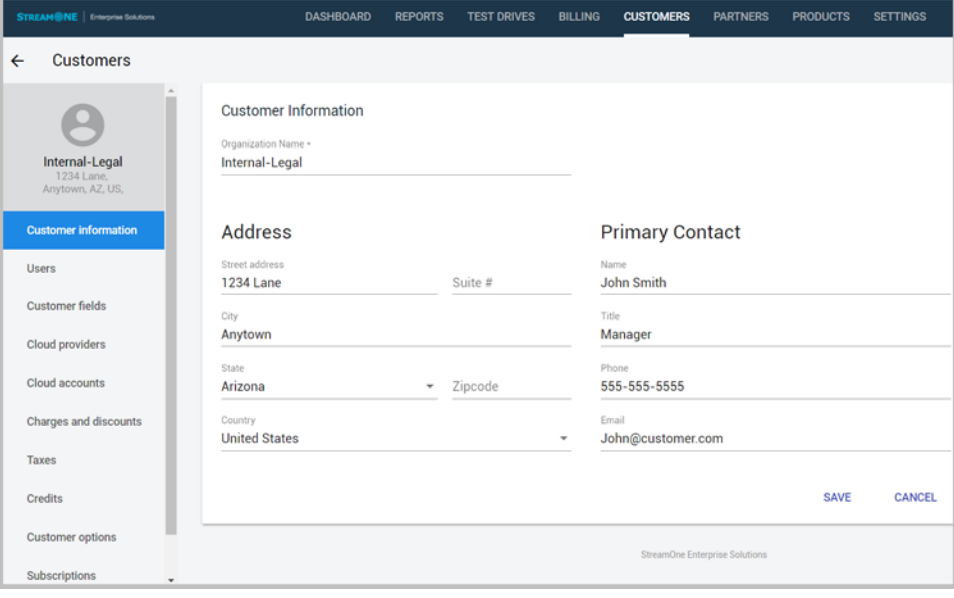

• Customers can reques<sup>t</sup> an account through the reseller end‐ customer portal (widget) using the Signup feature.

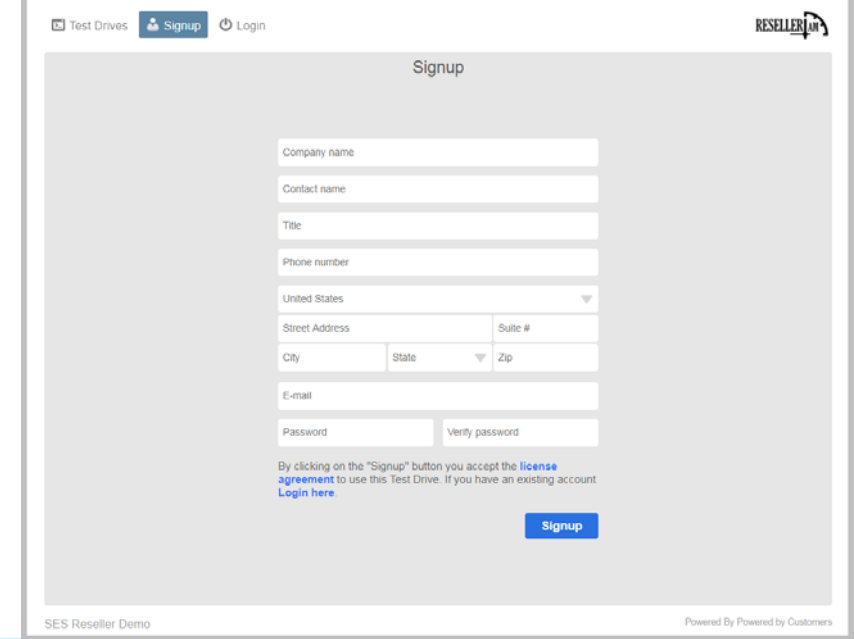

### Part 1: Customer accounts can be created two ways

- $\blacktriangleright$  Resellers can create the customer account using the reseller portal access
- Customers can reques<sup>t</sup> an account through the reseller end‐customer portal, also known as the widget, using the Signup feature. (Recommended)

Note: For more information regarding configuring the customer widget, click on this link

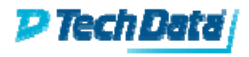

### Part 2: Adding a New Customer to StreamOne Enterprise Solutions

- From the StreamOne Enterprise Solutions (SES) Home screen, select the Customer module
- Click [Add]
- $\blacktriangleright$  Client section: This is where you can add company information
	- a. Organization: Enter the company name.
	- b. Name: Enter the contact name.
	- c. Title: Enter the title for the contact.
	- d. Email: Enter the email address for the contact name.This is the individual that will receive platform/system notifications.
	- e. Phone: Enter the phone number for the contact.
	- f. Address: Enter the company address.
- $\blacktriangleright$  Save

4

Here's the **detailed** how‐to Knowledge Base article: *"How to Create PlatformCustomer Accounts"* – LINK

# Part 3 – Linking an existingAWS cloud account

- Go to Customers Module Cloud Providers and check mark the AWS box.
- $\blacktriangleright$  Go to Cloud Accounts and click the ADD button
- a. In the dropdown select Amazon Web Services,
- b. Dropdown under Account ID and select New Account to enter the 12 digit AWS account number,
- c. Under Email enter the Root email associated with the <sup>12</sup> digit account number.
- d. Go to the bottom of this dialog box and press Save.

Note:The instructions for how to create the RoleARN will appear in the next dialog box, to be given to the account owner or account Admin. Once the Role ARN has been created, paste the RoleARN string in the field namedAWS RoleARN and click the Not Checked/Check button to Validate.

- Click Save
- ▶ Charges and Discounts Support Plans: add AWS Business Level Support and save.

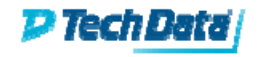

## Part 4: Link Request

- The link reques<sup>t</sup> will be sent to the SES Cloud Support team for approval.
- $\blacktriangleright$  SES Cloud Support will send the invitation to link/"join the organization" on behalf of the reseller.This invitation will be sent via AWS.
- $\blacktriangleright$  The invitation will expire in 2 weeks if no action has been taken.

Please see the full how‐to in the Knowledge BaseArticle: "*How to Add (Link) an Existing AWS Account"* ‐ LINK

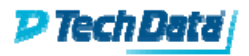

## Part 5: How to Request <sup>a</sup> Net New AWS Account

- $\blacktriangleright$  Go to Customer Module Cloud Accounts
- Click the Request link, Choose Cloud ProviderAWS, Click the Request button at the bottom right corner of this dialog box.
- The reques<sup>t</sup> will be sent to SES Cloud Support for approval.
- $\blacktriangleright$  The Admin credentials will be sent to the end user.
- SES Cloud Support will notify Reseller that the credentials has been sent. At that point, if the Reseller needs <sup>a</sup> set of credentials, you can respond to the email notification and we will setup your credentials.

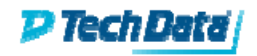